履歴書 PDF 証明写真添付方法

- ※このマニュアルは Windows パソコン (windows8) と Adobe Acrobat Pro DC を使用して説明しています。 Windows の他の OS バージョンや Macintosh パソコン、Acrobat のバージョンによってはレイアウトや仕様 などが異なる場合があります。
- **1.** お使いの PC に証明写真を用意します。任意の場所に保存してください。

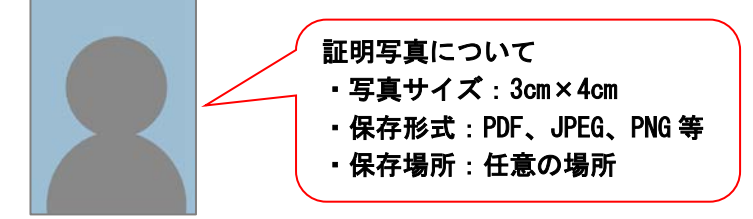

**2.** 「Adobe Acrobat Reader DC」または「Adobe Acrobat Pro DC」で履歴書を開いて 「顔写真添付」をクリックすると「画像を選択」画面が開きます。

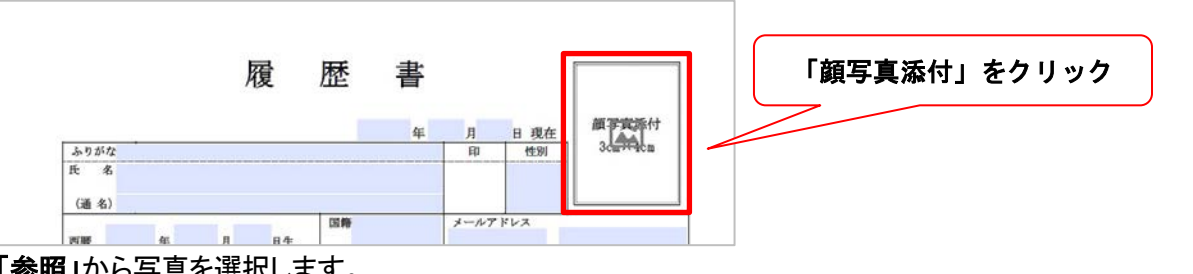

**3.** 「参照」から写真を選択します。

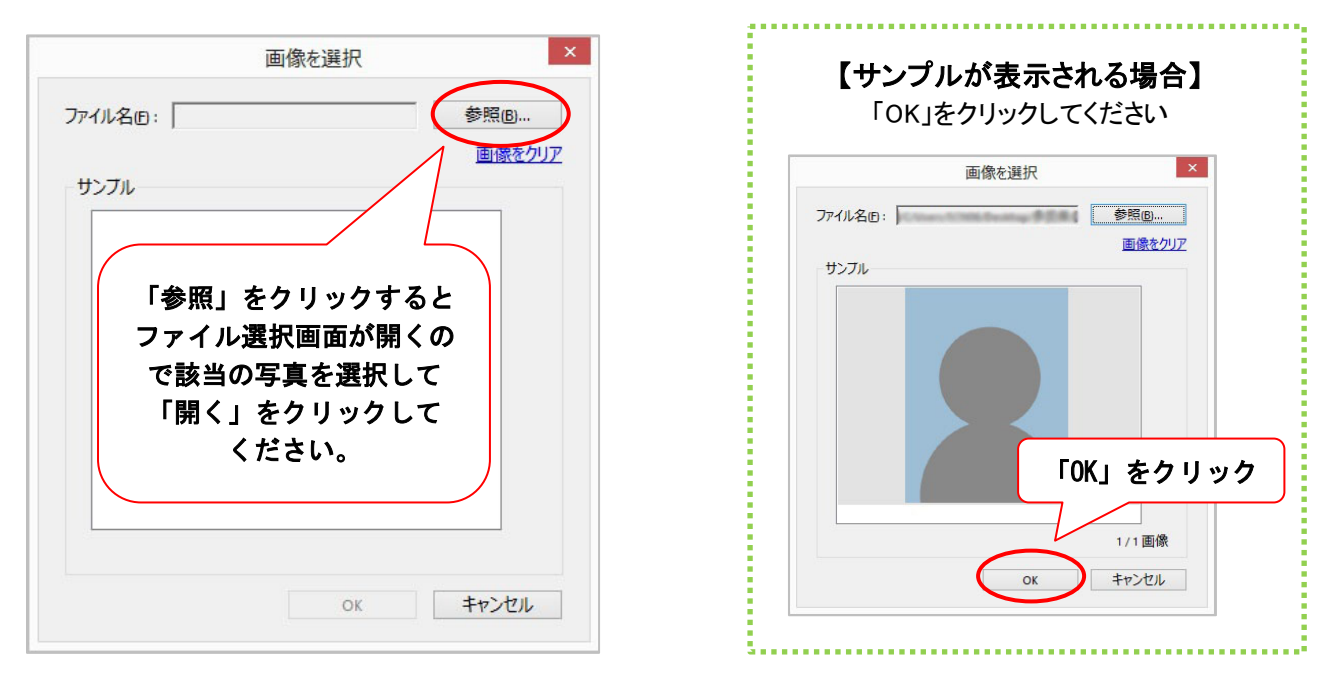

**4.** 以上で作業は終了です。

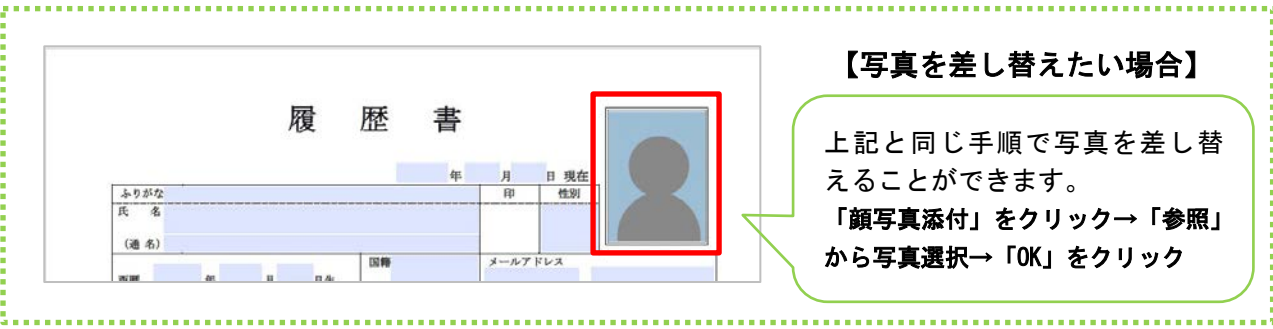